# **IP Audio Gateway User Manual**

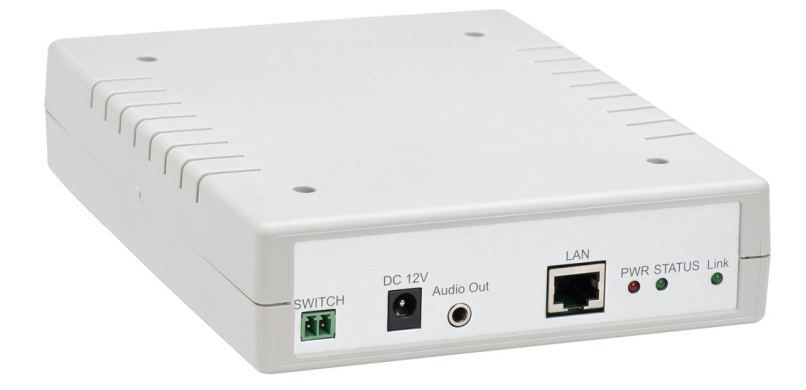

1 port IP Audio Gateway

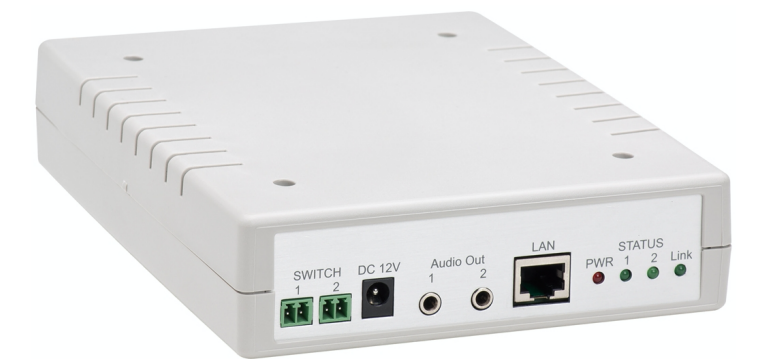

2 ports IP Audio Gateway

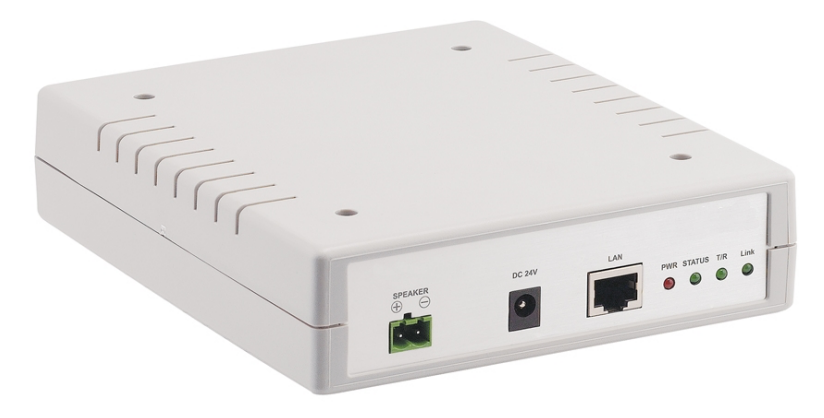

1 port IP Audio Gateway(build in amplifier)

## **Contents**

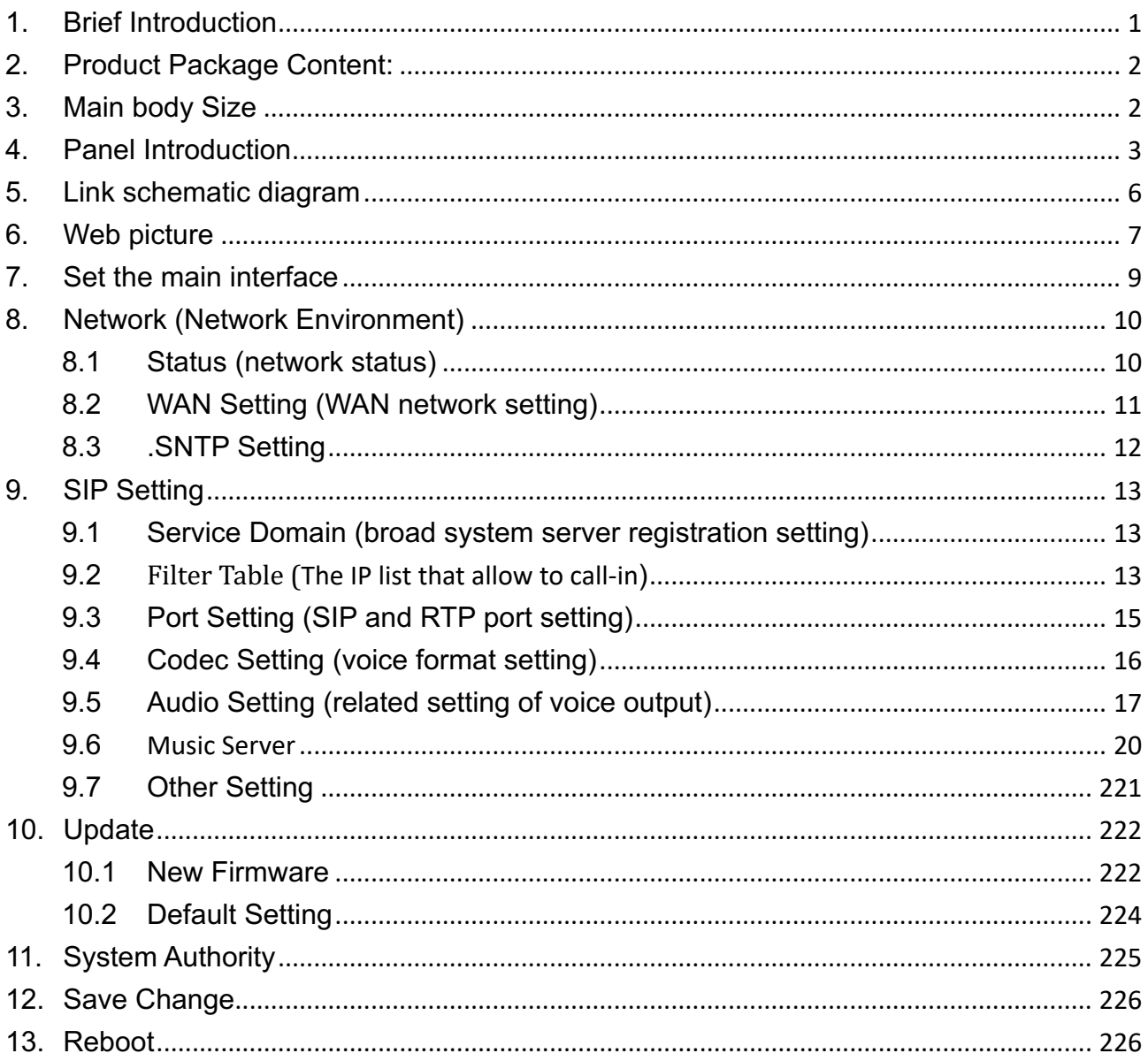

#### **1. Brief Introduction**

 A IP broadcast system is composed of a microphone, broadcast software (Windows computer) and network loudspeaker (or audio receiver). The network loudspeaker is connected through internetwork. The broadcast can be in human voice and scheduling. The scheduling broadcast function is to play audio (MP3/WAV) in computer at appointed time, as well as edit group function to conduct group broadcast or multipoint broadcast. The system composition is simple. It is unnecessary to have wiring or purchase an amplifier or player if there is a network environment. The system's host and loudspeaker shall be set. The audio receivers can be installed in the broadcast system, to have network broadcast function.

#### **2. Product Package Content:**

- 1 port IP Audio Gateway (build in amplifier)
- 
- (1) Host X 1 (1) Host X 1 (1) Host X 1

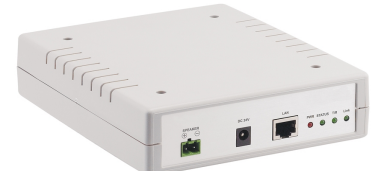

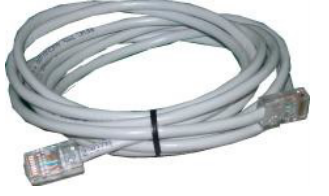

(3) Power Adaptor<br>(output : DC 24V -- 4A)  $\times$  1

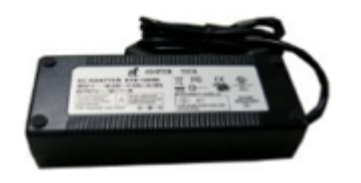

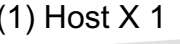

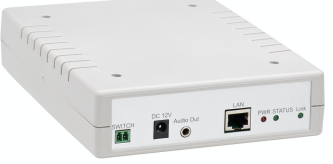

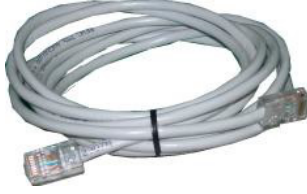

(3) Power Adaptor (output : DC 12V -- 1A) X 1

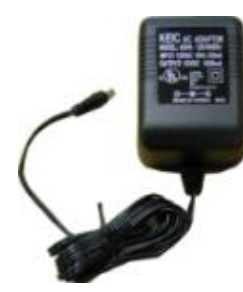

(4) 3.5mm (Male) to RCA(Male) Cable 1.8M x1

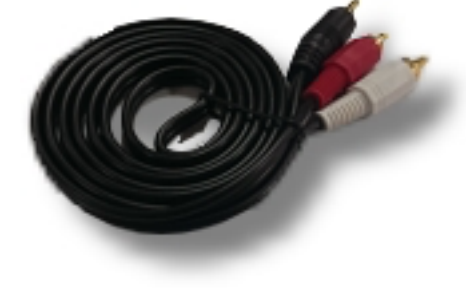

1 port IP Audio Gateway 2 ports IP Audio Gateway

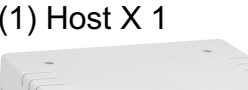

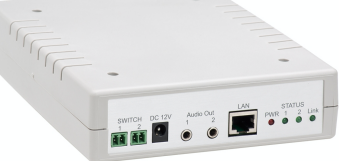

(2) Ethernet line 2Mx1 (2) Ethernet line 2Mx1 (2) Ethernet line 2Mx1

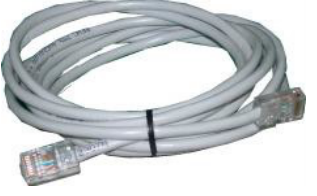

(3) Power Adaptor (output : DC 12V -- 1A)  $X<sub>1</sub>$ 

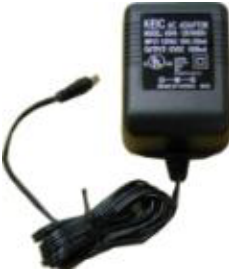

(4) 3.5mm (Male) to RCA(Male) Cable 1.8  $M \times 2$ 

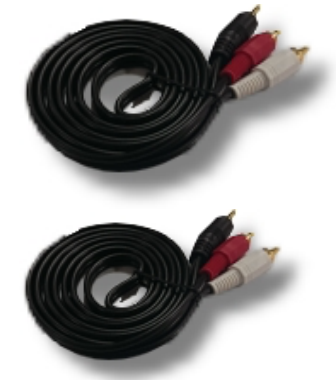

#### **3. Main body Size**

(L) 17X (W) 14.5 X (H) 3.9 cm

#### **4. Panel Introduction**

#### **SPEAKER** DC 24V LAN PWR STATUS T/R Link  $(1)$  $(2)$  $(3)$  $(4)$   $(5)$   $(6)$   $(7)$

#### **4.1 1 port IP Audio Gateway(build in amplifier)**

 **(1)SPEAKER :** the contact can be used to connect a loudspeaker with a resistance of 8Ω and a maximum power of 40W

**(2)DC 24V** : power supply input interface

**(3)LAN**: network port; insert network line to establish network connection

**(4)PWR**: power supply indicator lamp

**(5)STATUS** :indicator lamp of sound output state

Constantly on: Audio Out 2 has sound output

Flash: the broadcast point is successfully registered in the broadcast system server

Off: the broadcast fails in registering in the broadcast system server or no sound is

output

**(6)T/R** : network transmission indicator lamp

**(7)Link** : network connection indicator lamp

#### **4.2 1 port IP Audio Gateway**

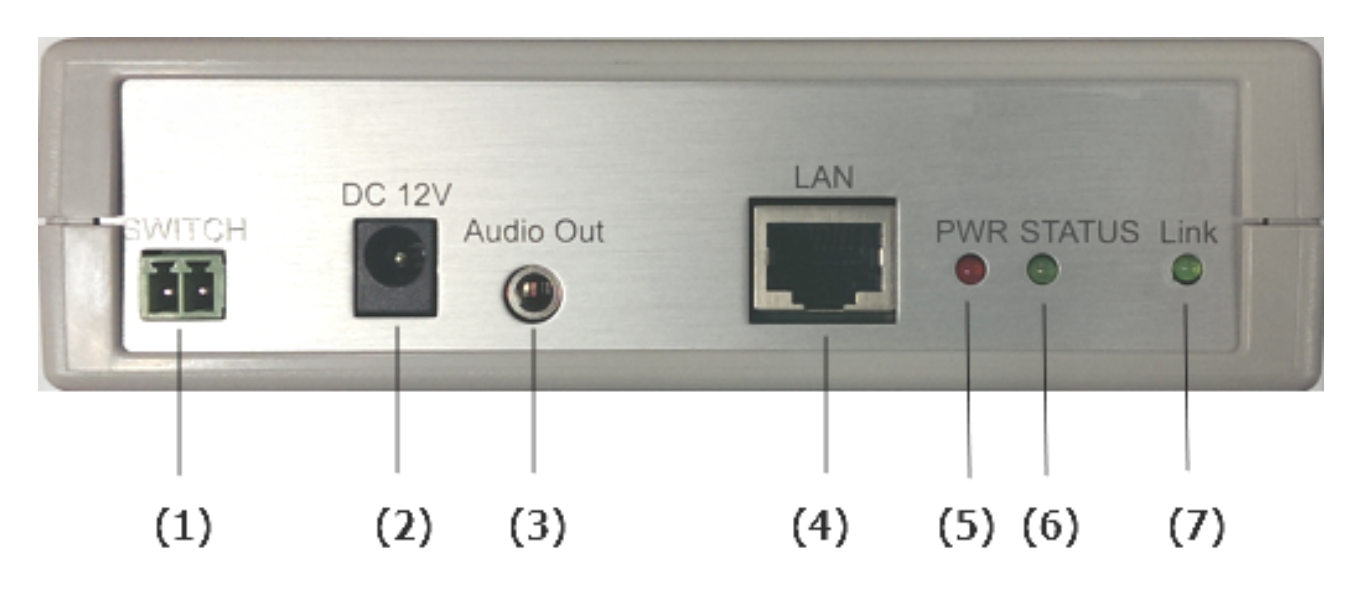

- (1) SWITCH : can be connected to an amplifier with external start function through the contact. When Audio outputs the sounds, it can start the amplifier synchronously.
- (2) DC 12V: power input port
- (3) Audio output : 3.5mm Sound output port
- (4) LAN: internet connection port; insert the network cable to establish a network connection
- (5) PWR: power indicator
- (6) STATUS: sound output status indicator; when the port is outputting sounds, the indicator should be on, otherwise it is off.
- (7) Link: network connection indicator

#### **4.3 2 ports IP Audio Gateway**

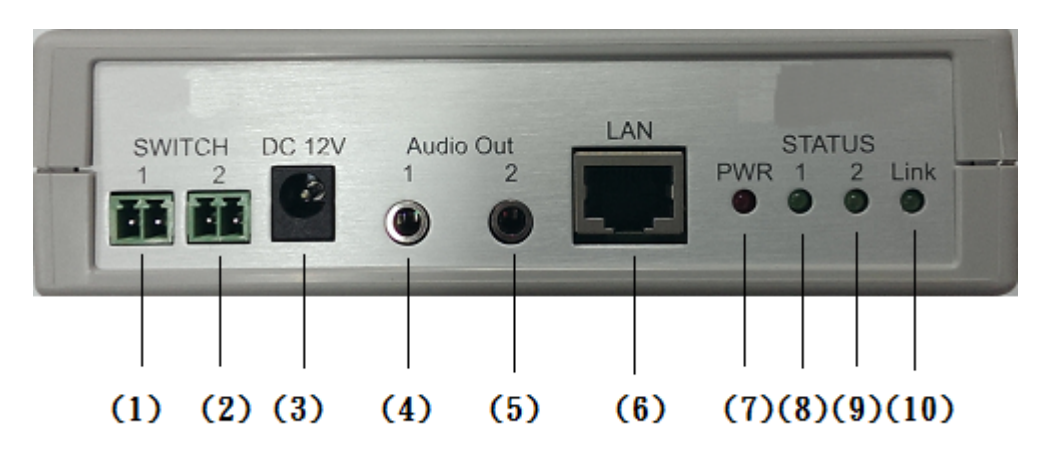

- (1) SWITCH 1: Normally Open 1; can be connected to an amplifier with external start function through the contact. When Audio 1 outputs the sounds, it can start the amplifier synchronously.
- (2) SWITCH 2: Normally Open 2; can be connected to an amplifier with external start function through the contact. When Audio 2 outputs the sounds, it can start the amplifier synchronously.
- (3) DC 12V: power input port
- (4) Audio output 1: 3.5mm Sound output port1
- (5) Audio output 2: 3.5mm Sound output port2
- (6) LAN: internet connection port; insert the network cable to establish a network connection
- (7) PWR: power indicator
- (8) STATUS 1: sound output status indicator; when the port is outputting sounds, the indicator should be on, otherwise it is off.
- (9) STATUS 2 sound output status indicator; when the port is outputting sounds, the indicator should be on, otherwise it is off.
- (10) Link: network connection indicator

#### **5. Link schematic diagram**

#### 5.1 **1 port IP Audio Gateway(build in amplifier)**

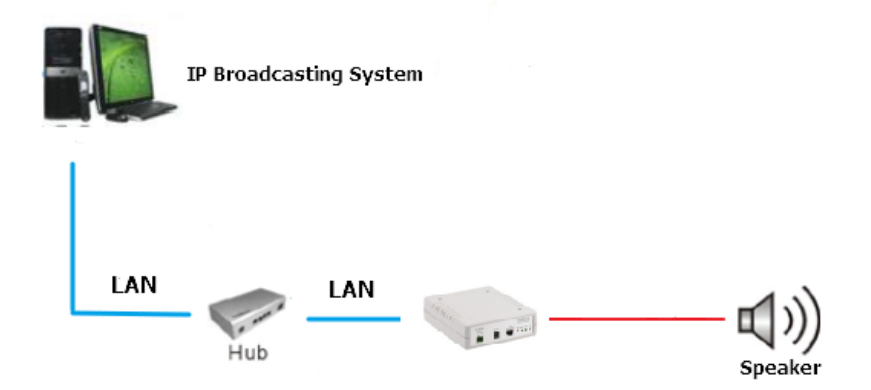

#### 5.2 **1 port IP Audio Gateway**

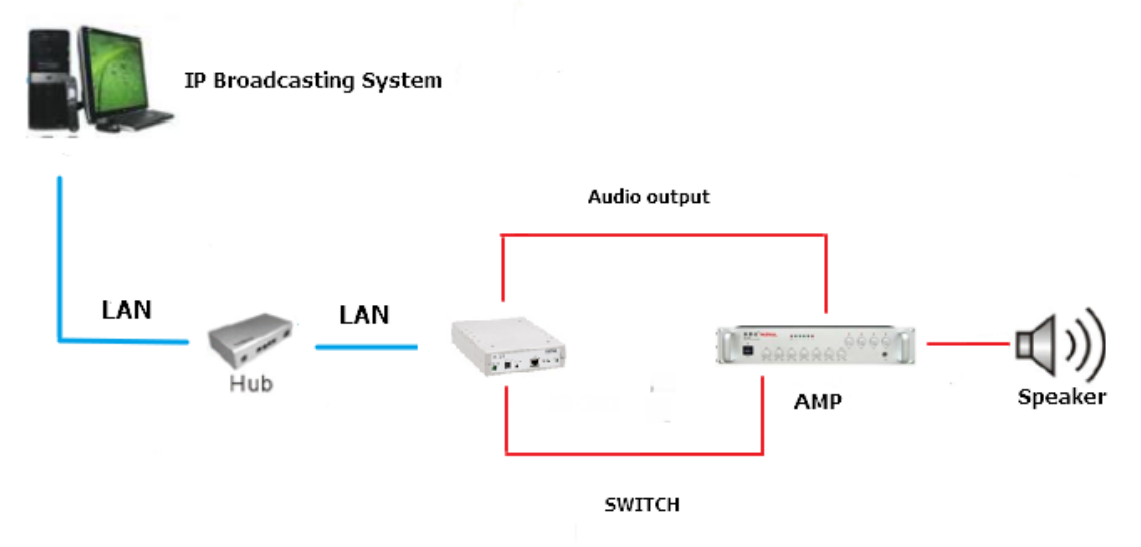

#### 5.3 2 **ports IP Audio Gateway**

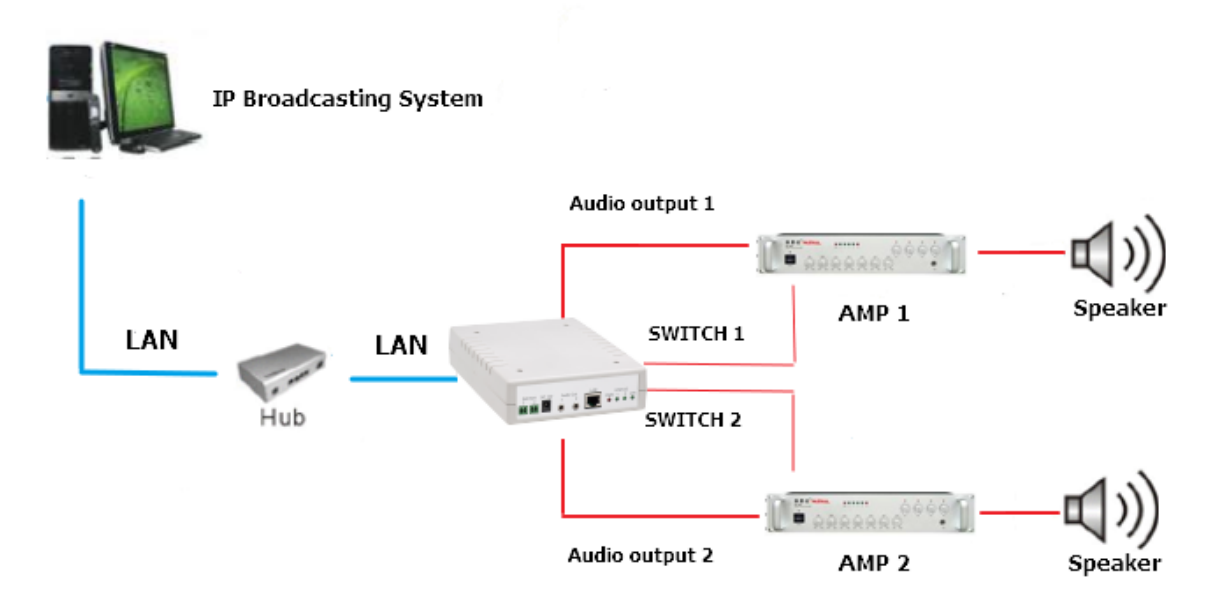

#### **6. Web picture**

Step 1: open IE browser (or other browser software), input [http://192.168.0.100]

Step 2: enter [Login WEB] picture, input [Username & Password (defaults: username: voip, Password: 1234)] data, and then click [OK] to enter the equipment management interface after confirming the password is correct (as shown in the following picture).

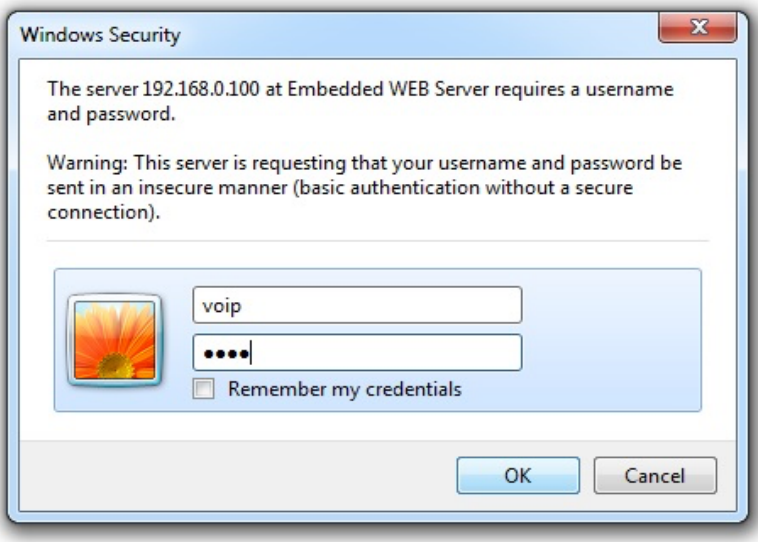

Step 3: you can see [System Information] interface after entering the system, which provides data of Model Name, Firmware Version and Code Version.

#### 6.1 **1 port IP Audio Gateway(build in amplifier)**

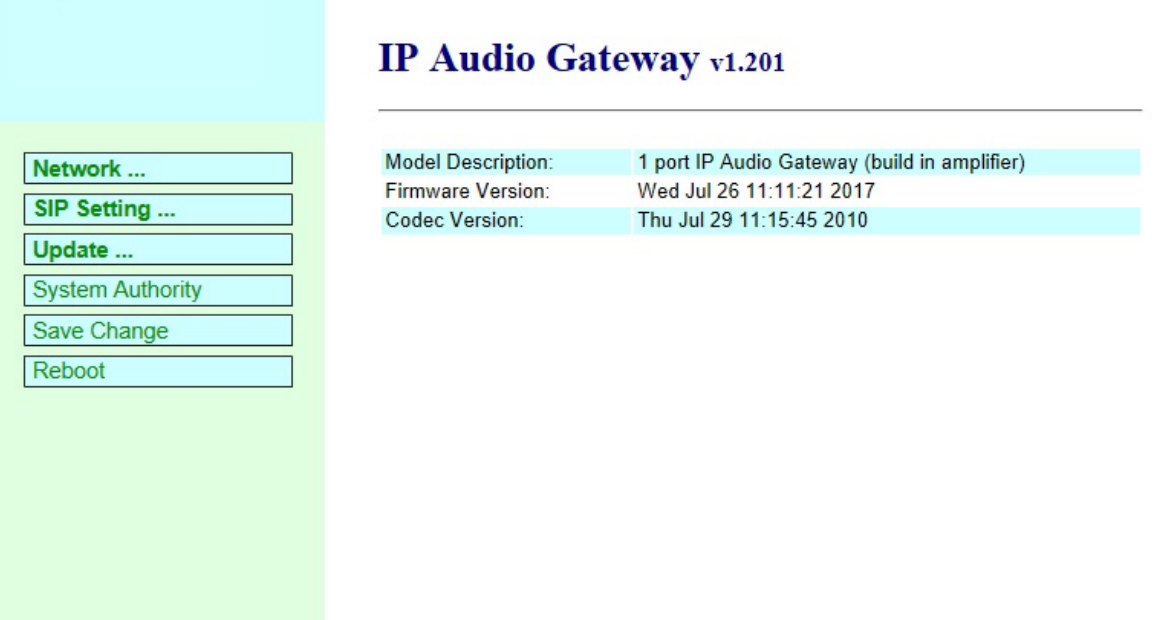

#### 6.2 1 PORT IP AUDIO GATEWAY

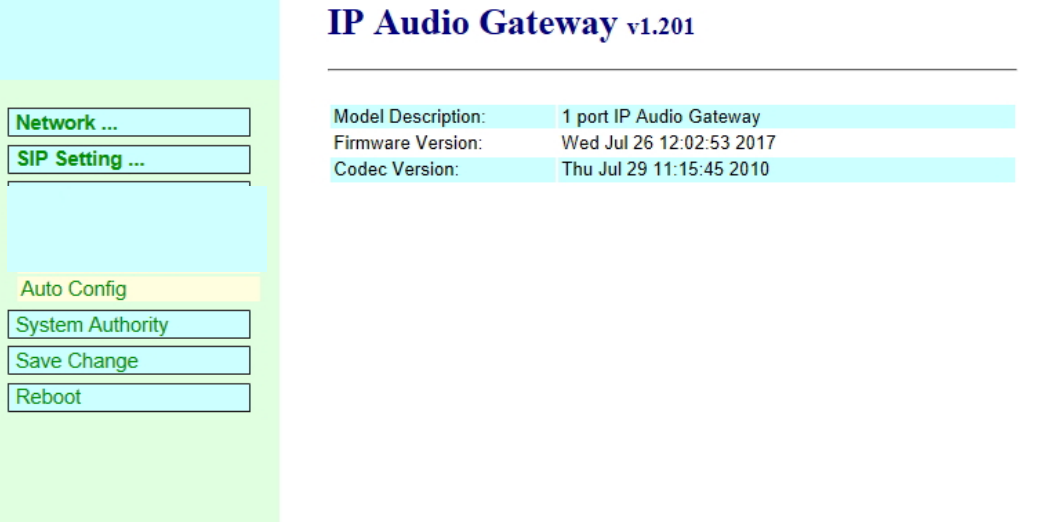

#### 6.3 2 PORTS IP AUDIO GATEWAY

#### IP Audio Gateway v1.201

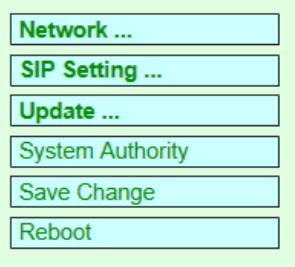

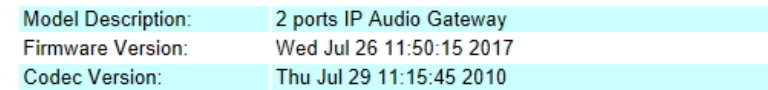

#### **7.** Set the main interface

It provides the following function items: Network, SIP Setting, System Auth, (Account and Password Change), SaveChange, Update and Reboot. Description of function items.

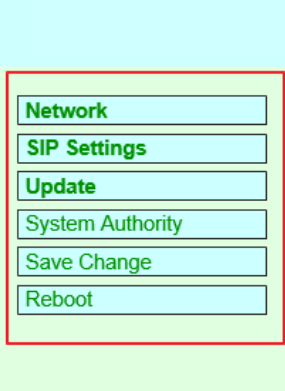

**(1)Network** : Network provides Status and WAN Setting

**(2)SIP Settings** : SIP Setting provides Service Domain (SIP registration setting), Port Setting (SIP and RTP ports setting), Code Setting (voice format setting), Audio Setting (loudspeaker volume and

sound detection setting), Other Setting.

- **(3)Update** : Update (firmware updating) provides Firmware (firmware updating), Default Settings (factory reset).
- **(4)System Authority** : System Auth (Account and Password change) provides change of user's account and password.
- **(5)Save Change** : Save Change provides setting of save change environment.
- **(6)Reboot** : Reboot provides the function of rebooting a device.

#### **8.** Network (Network Environment)

#### **8.1 Status (network status)**

Network Status (network status) picture shows the date of current network environment status (as shown in the following picture).

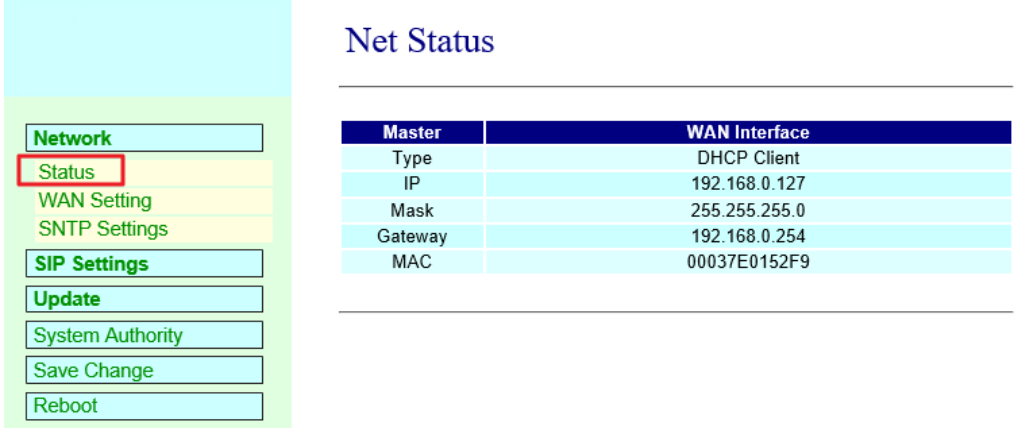

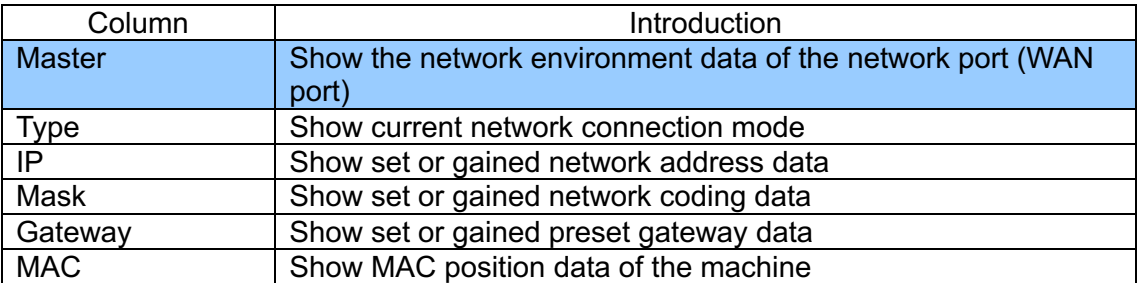

#### **8.2 WAN Setting (WAN network setting)**

WAN Setting (WAN network setting) picture provides WAN network connection mode.

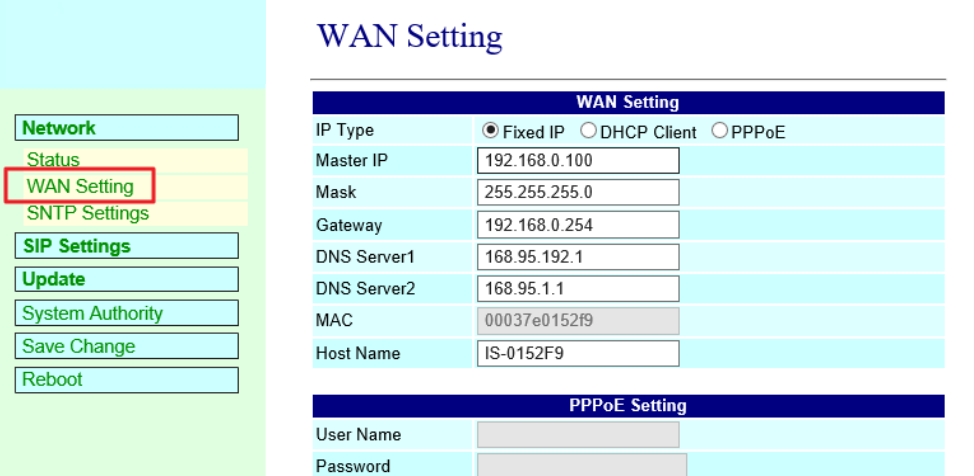

Submit Reset

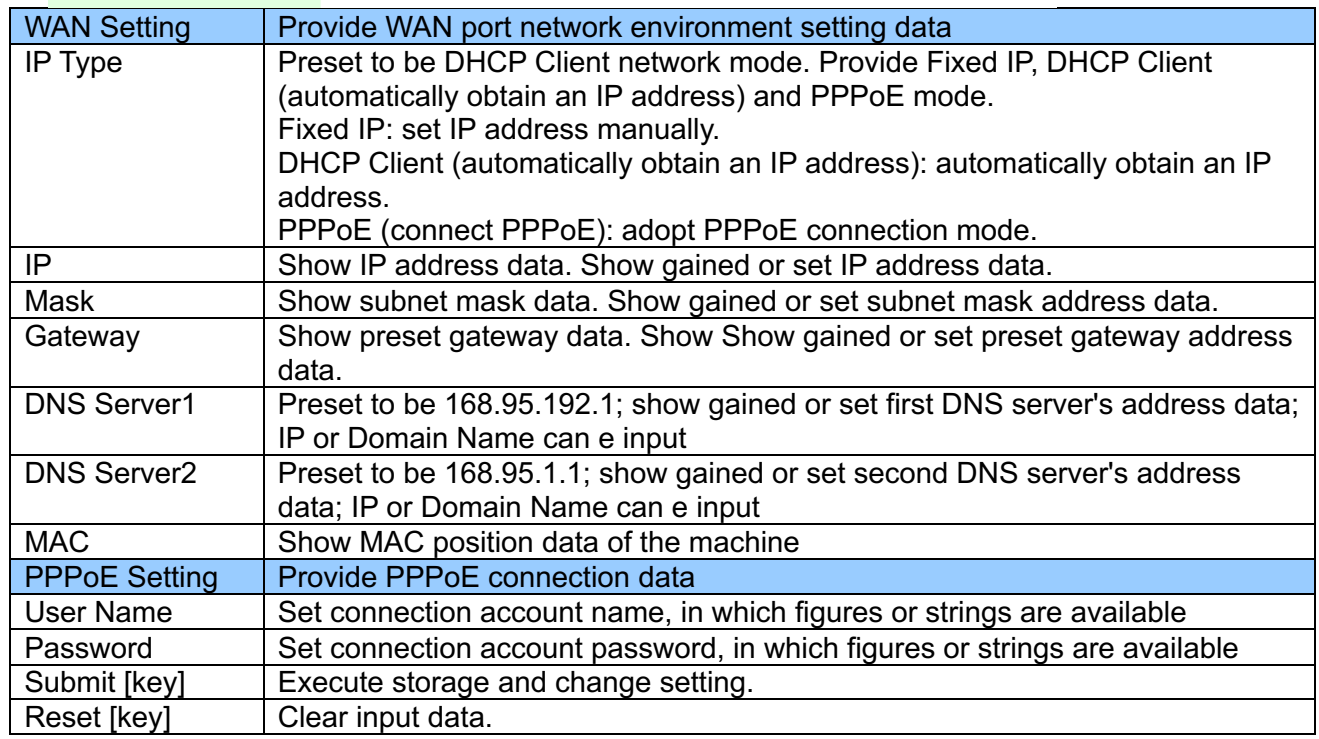

#### **8.3SNTP Setting**

**Network** 

**Status WAN Setting SNTP Settings SIP Settings Update** 

System Authority Save Change Reboot

**SNTP Setting** picture provides server address and timing time.

#### **SNTP Settings**  $CUTD$  $\odot$   $\sim$   $\sim$

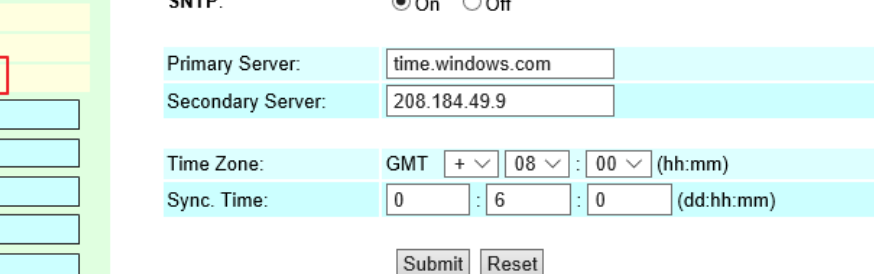

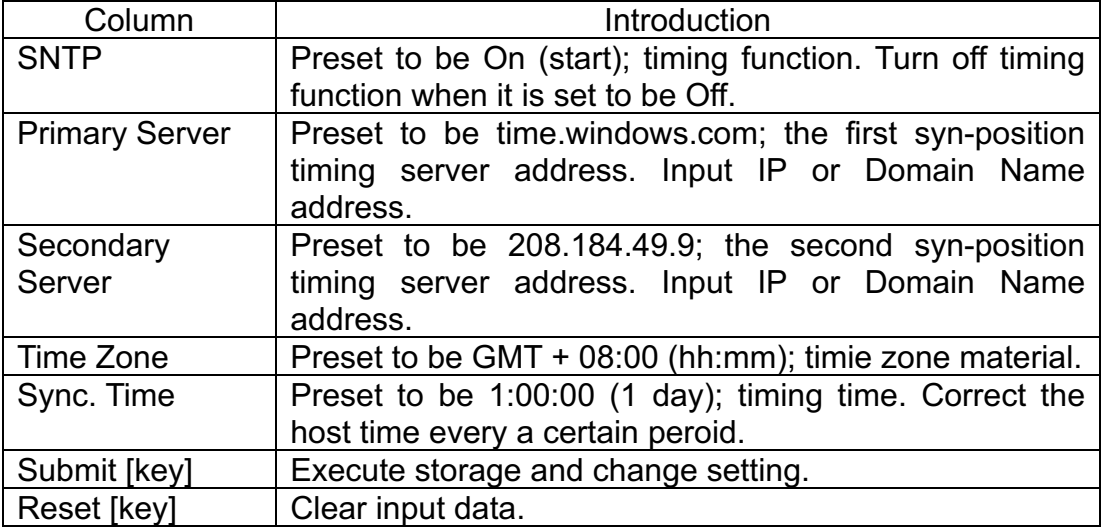

#### **9. SIP Setting**

#### **9.1 Service Domain (broad system server registration setting)**

Service Domain (registration setting) picture provides registration account data and state of setting the broadcast system server.

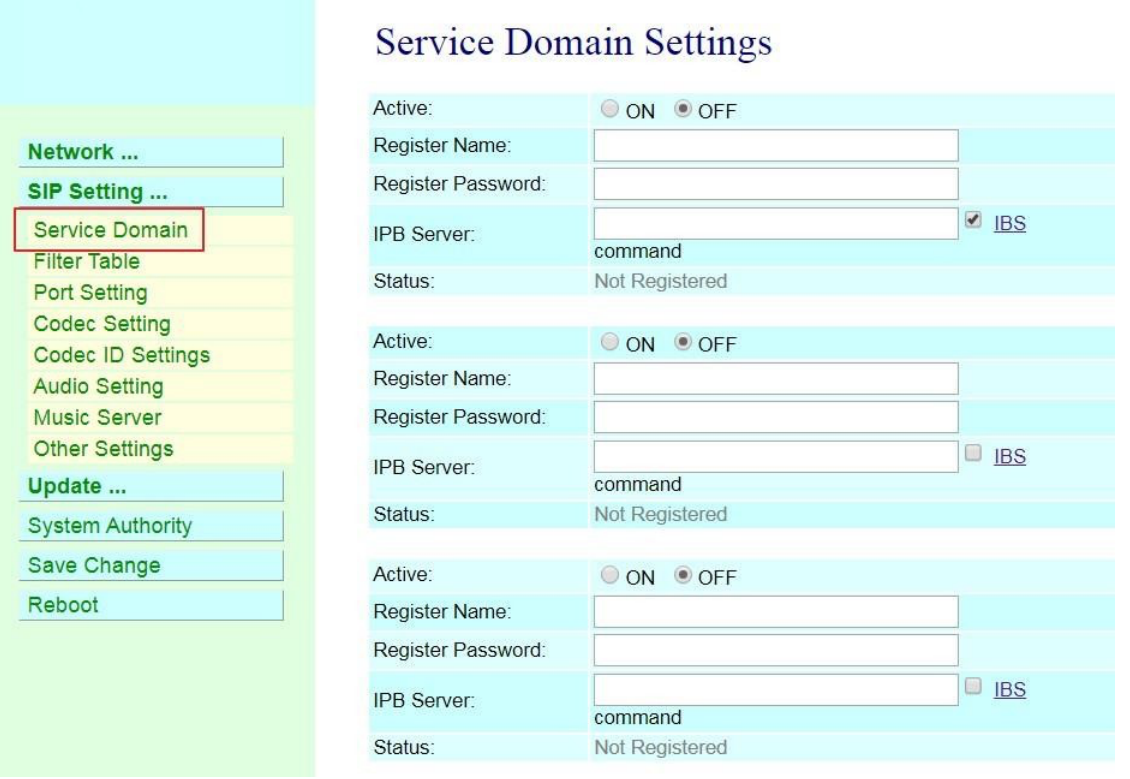

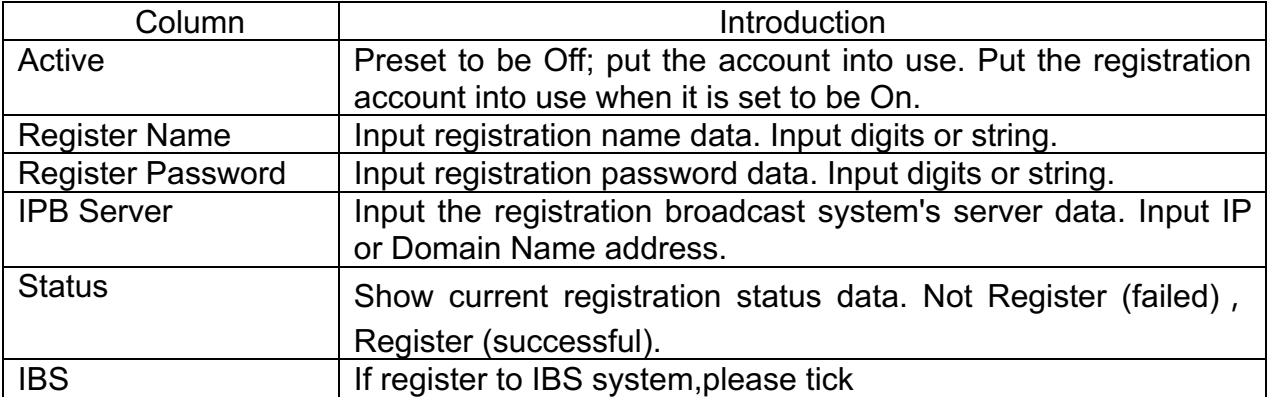

#### **9.2** Filter Table (The IP list that allow to call-in)

Can set 16pcs IP that allow to call-in. Normal, user can set your IBS IP. Only IBS system can connect with device and send audio to avoid to unidentified IP to connect and send audio.

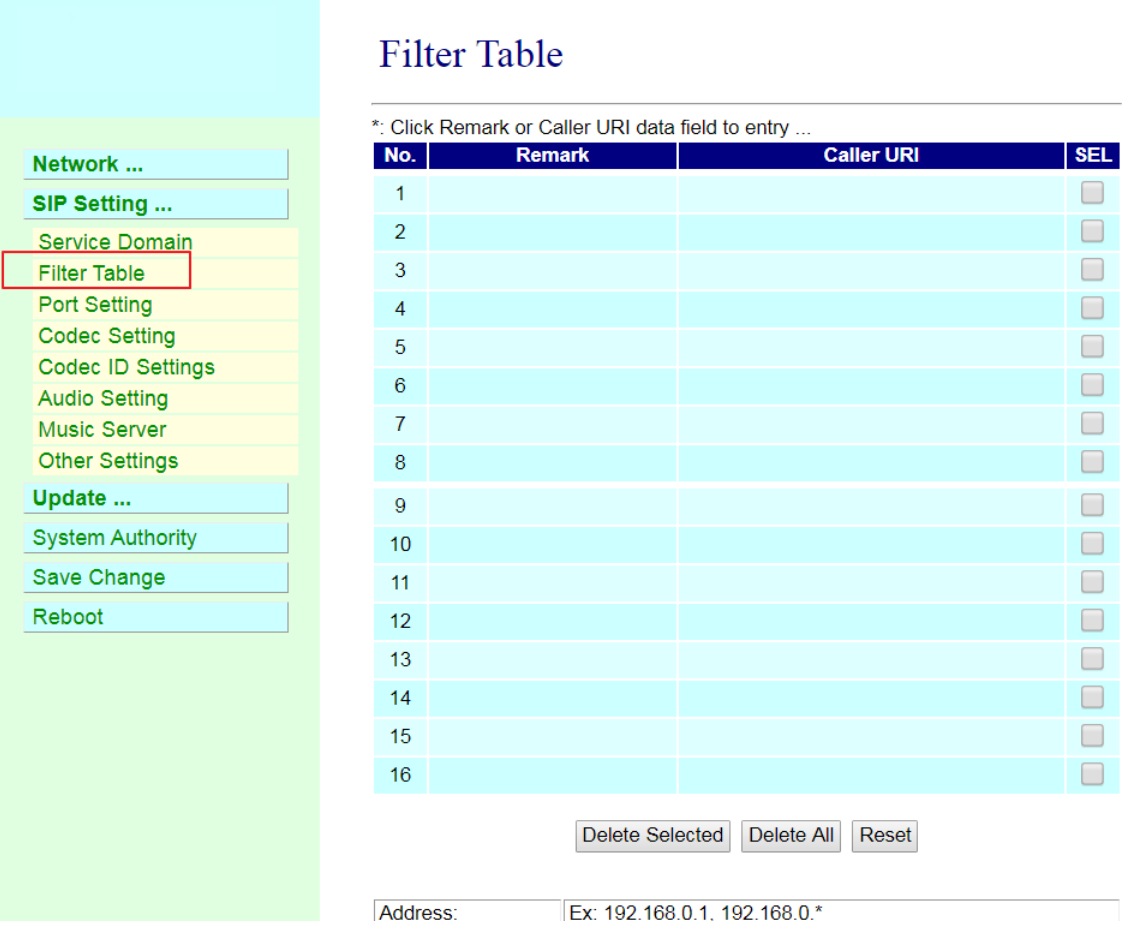

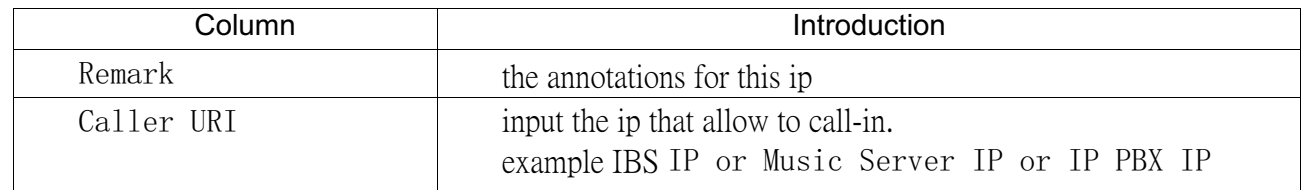

#### \*if user don't set any ip in table, it mean no filter ip

#### **9.3 Port Setting (SIP and RTP port setting)**

Port Setting (SIP and RTP port setting) picture provides setting of SIP and RTP communication port positions.

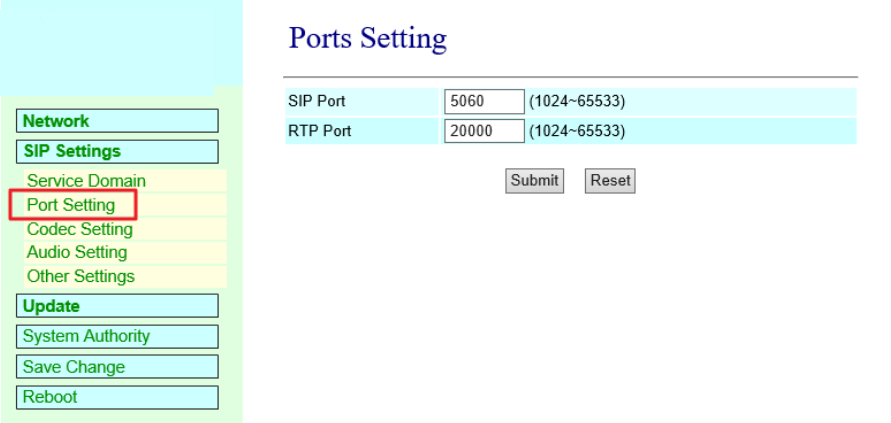

**\*** 

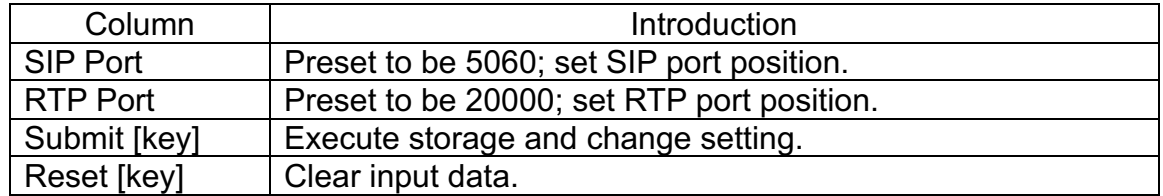

#### **9.4 Codec Setting (voice format setting)**

Code Setting (voice format setting) picture provides Codec format priority, RTP package size and VAD function.

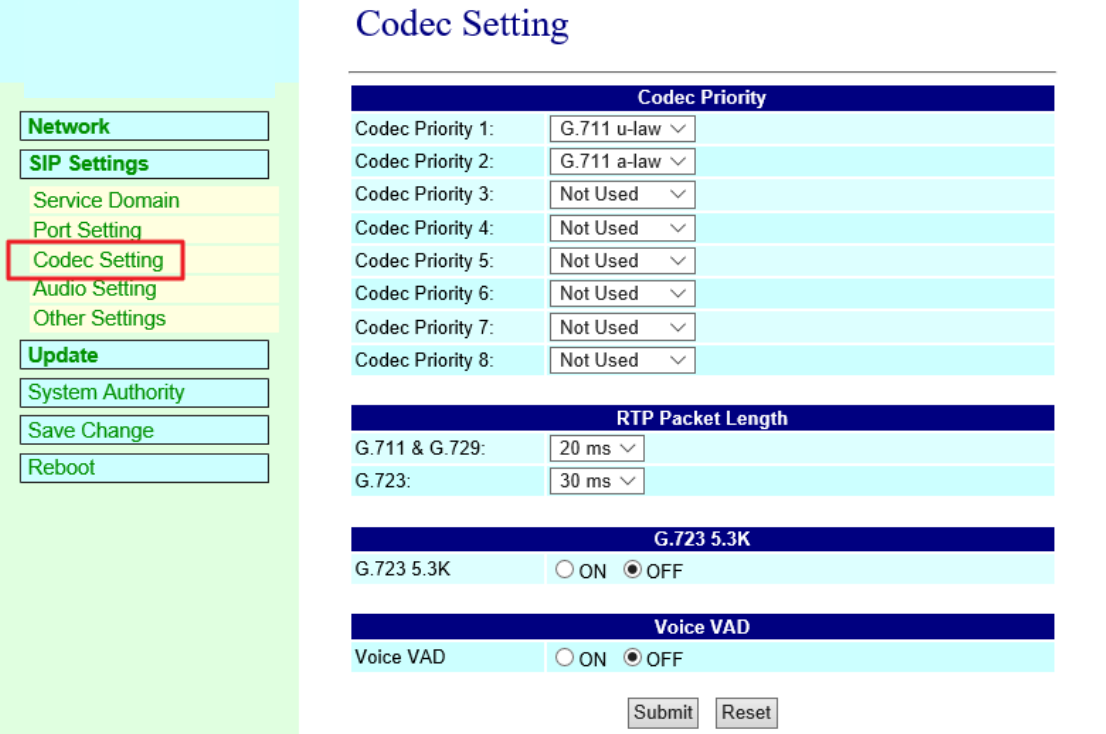

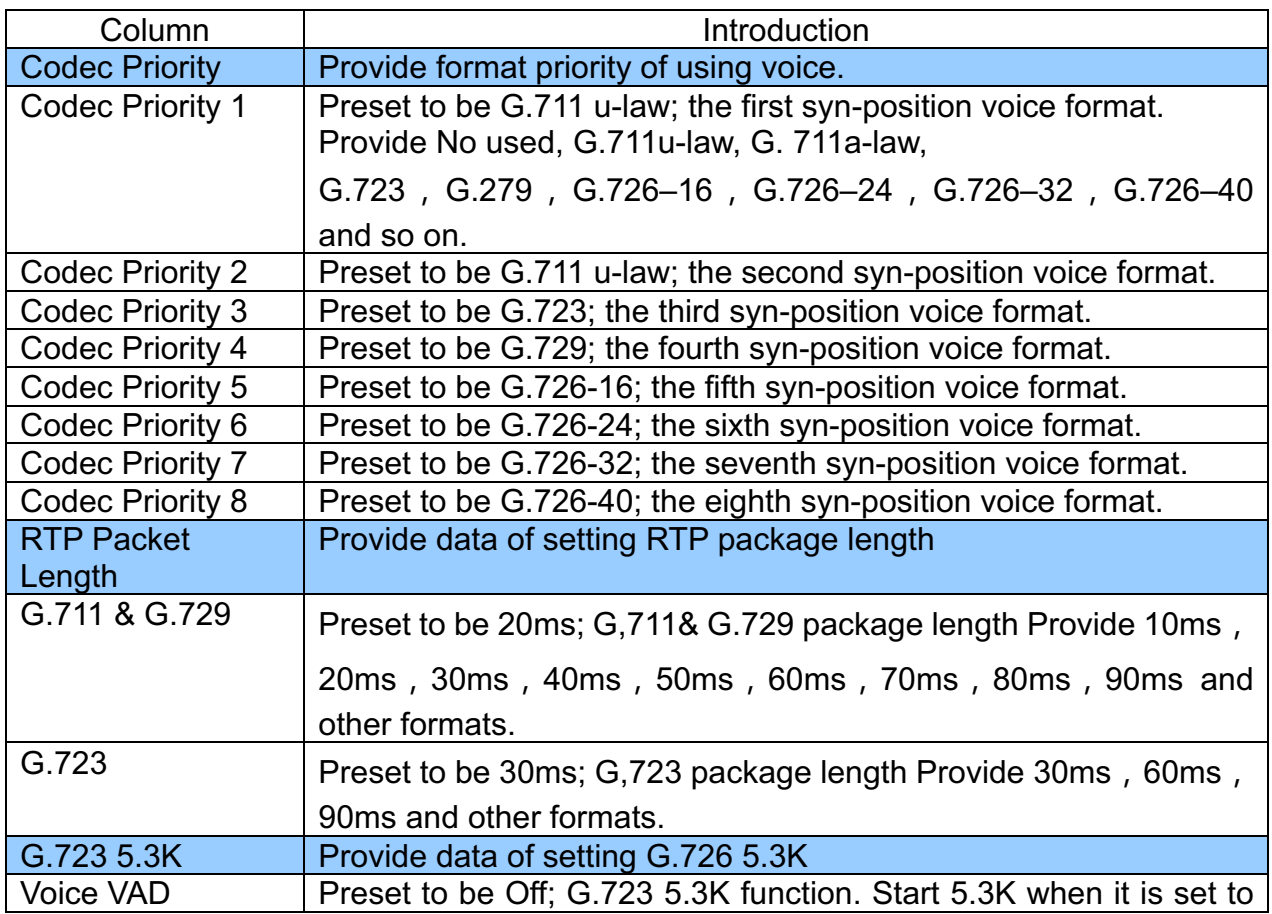

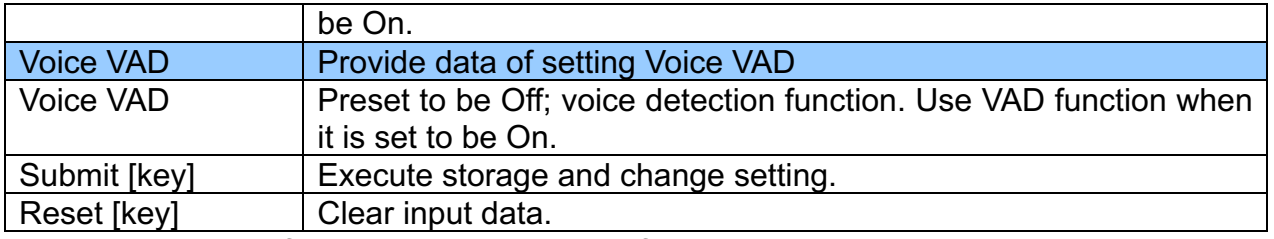

**Press [submit] to finish storage setting after changing the data to be adjusted, and select the main menu's [SaveChange], to execute storage change setting, the system will restart automatically \***

#### **9.5** Audio Setting (related setting of voice output)

Provide setting of equipment volume and status

#### 9.5.1 1 Port IP Audio Gateway(build in amplifier)

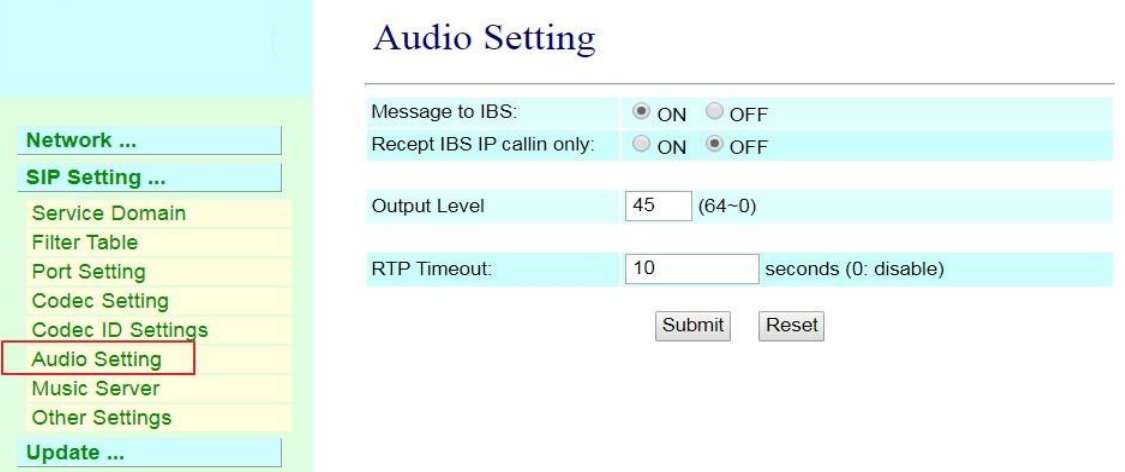

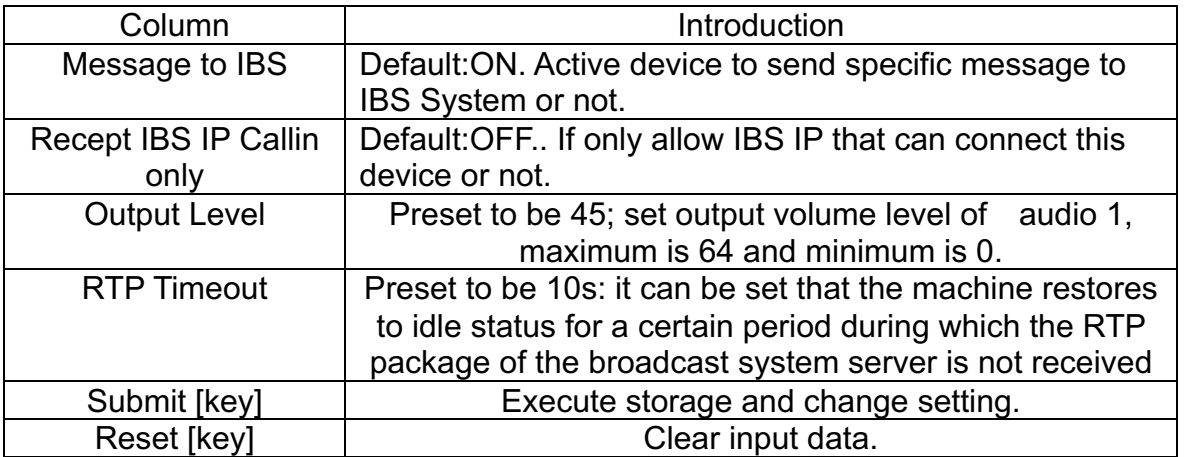

#### 9.5.2 1 Port IP Audio Gateway

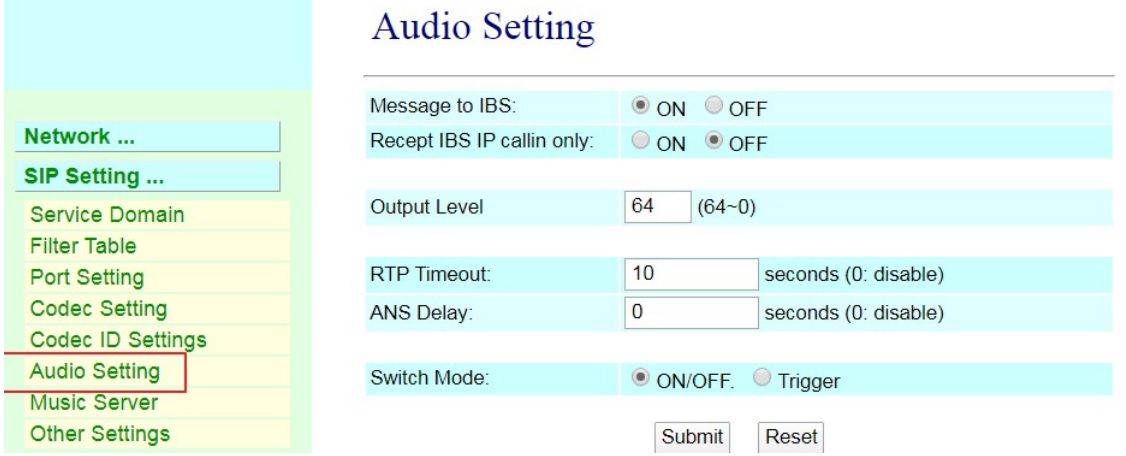

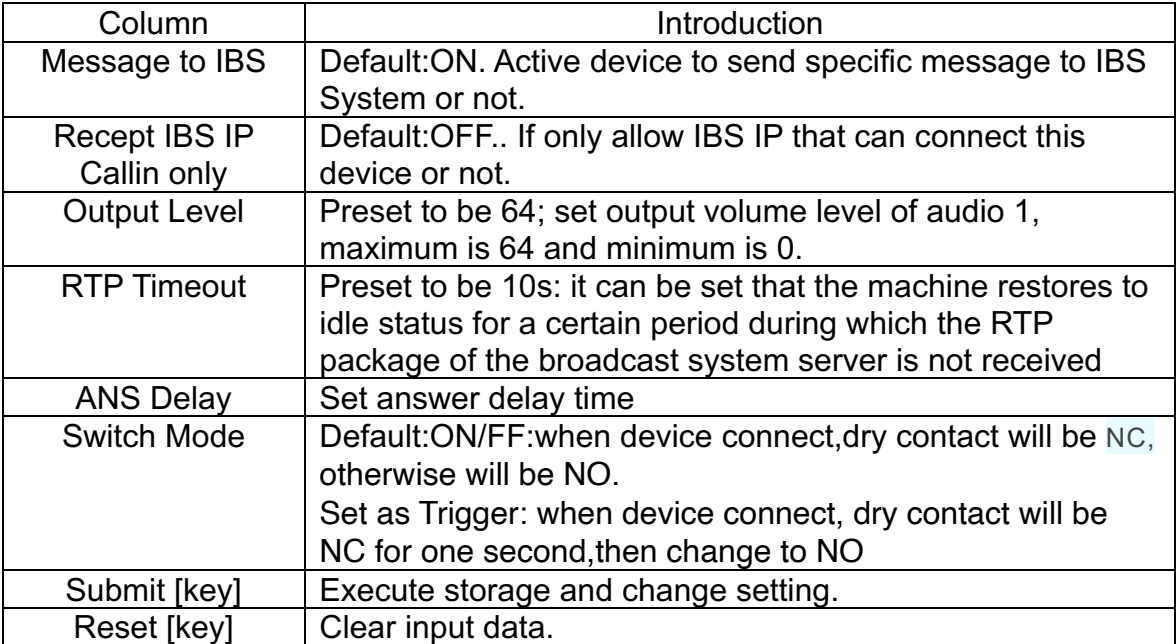

#### 9.5.3 2 Ports IP Audio Gateway

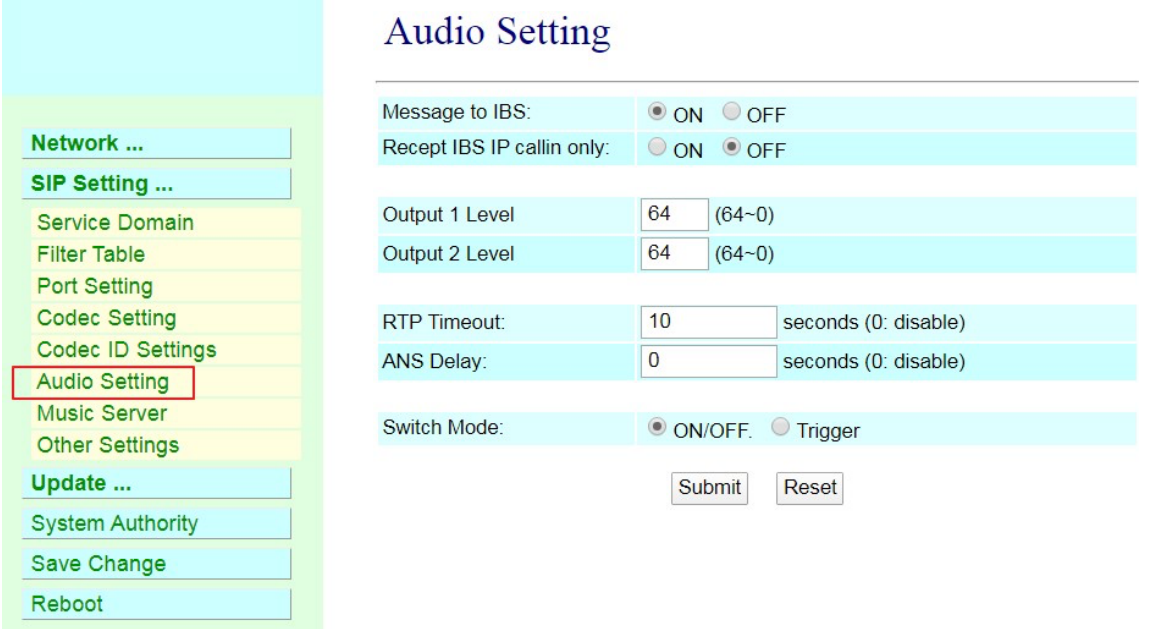

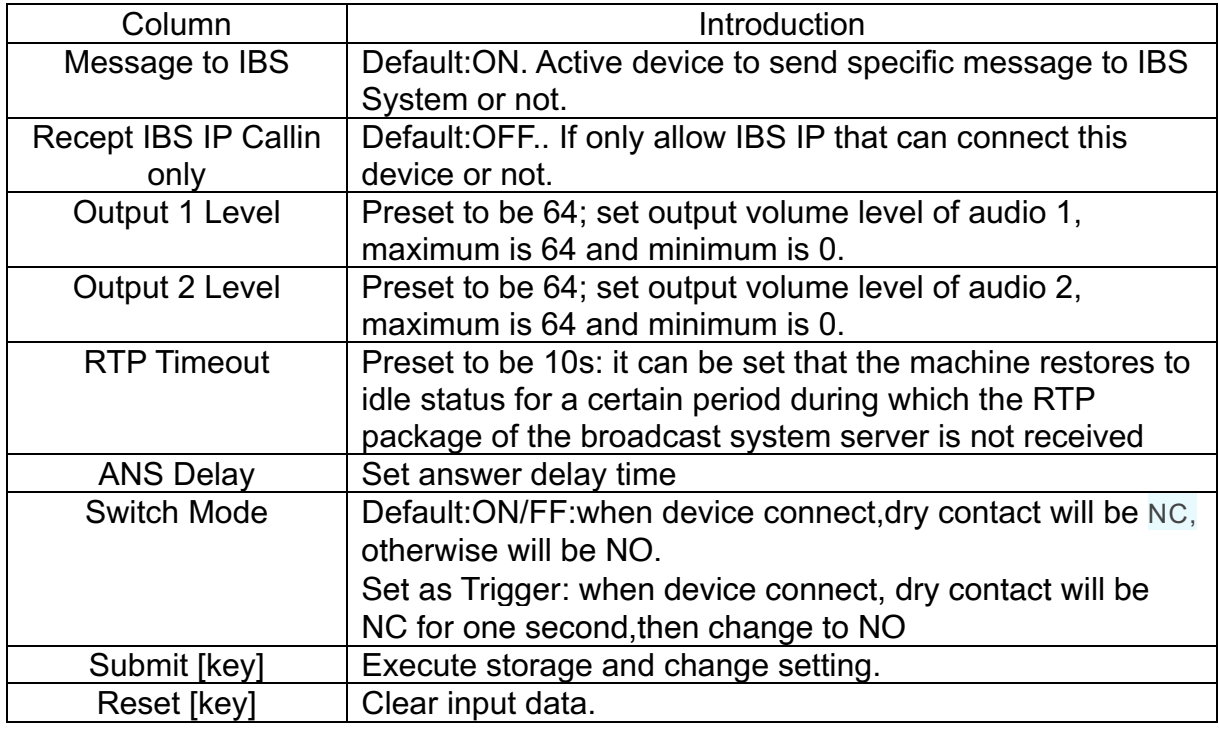

#### **9.6** Music Server

Device can connect extra music server. Music server can play MP3/WAV file to device

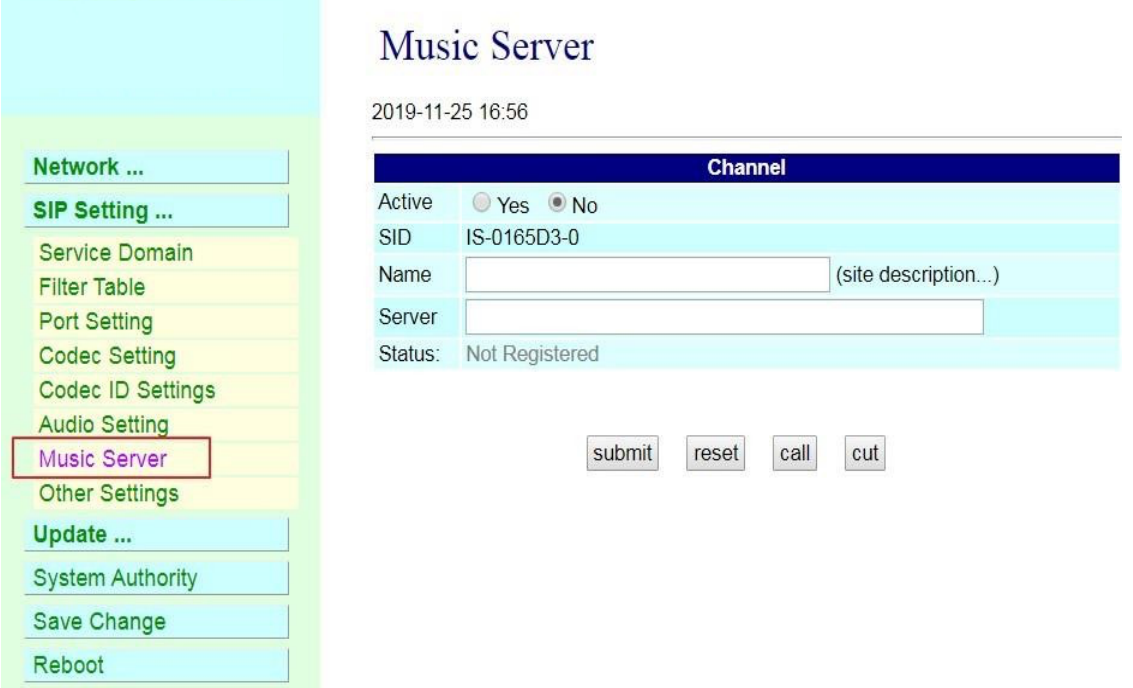

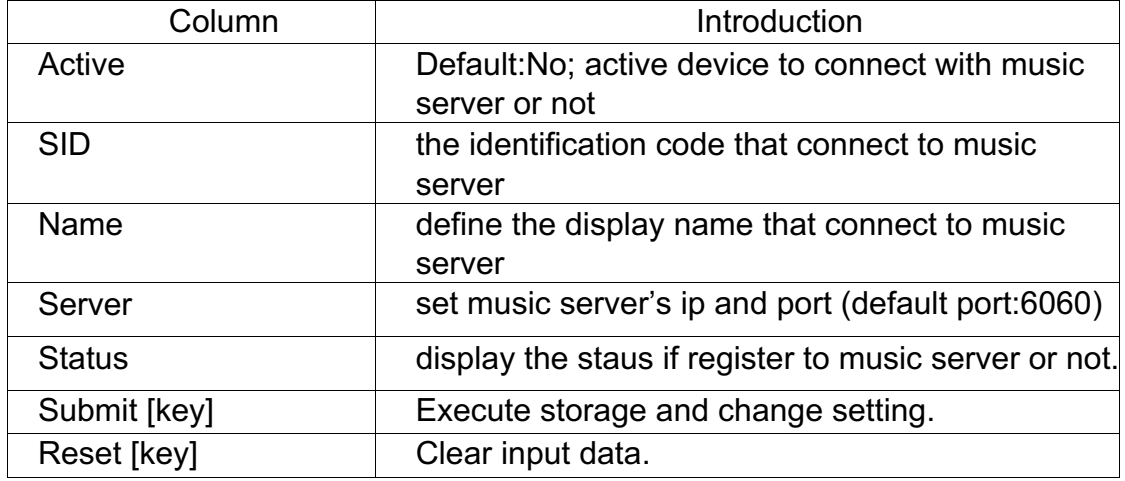

#### **9.7 Other Setting**

Save Change Reboot

Other Setting interface provides SIP Expire Time

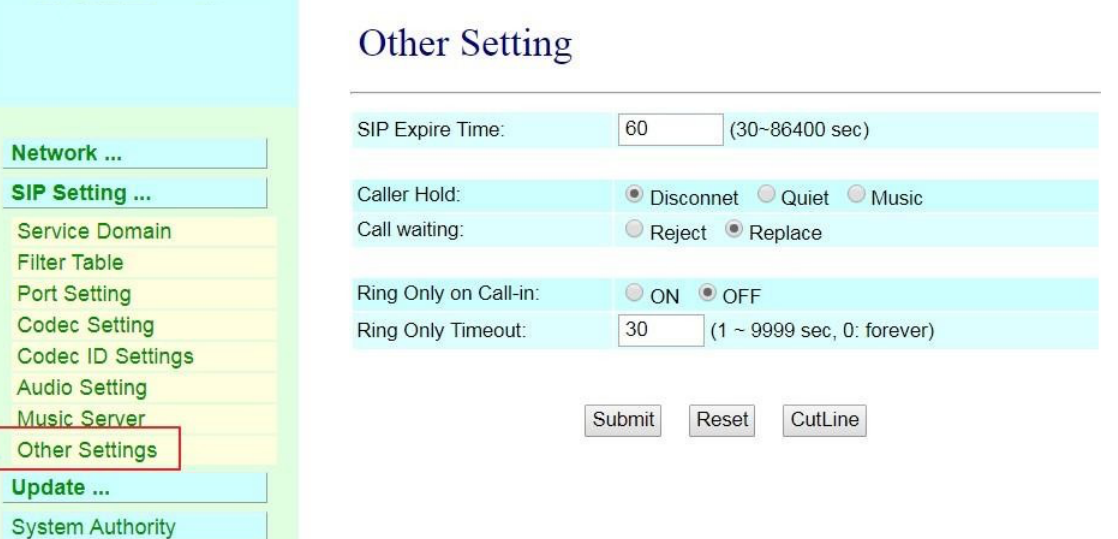

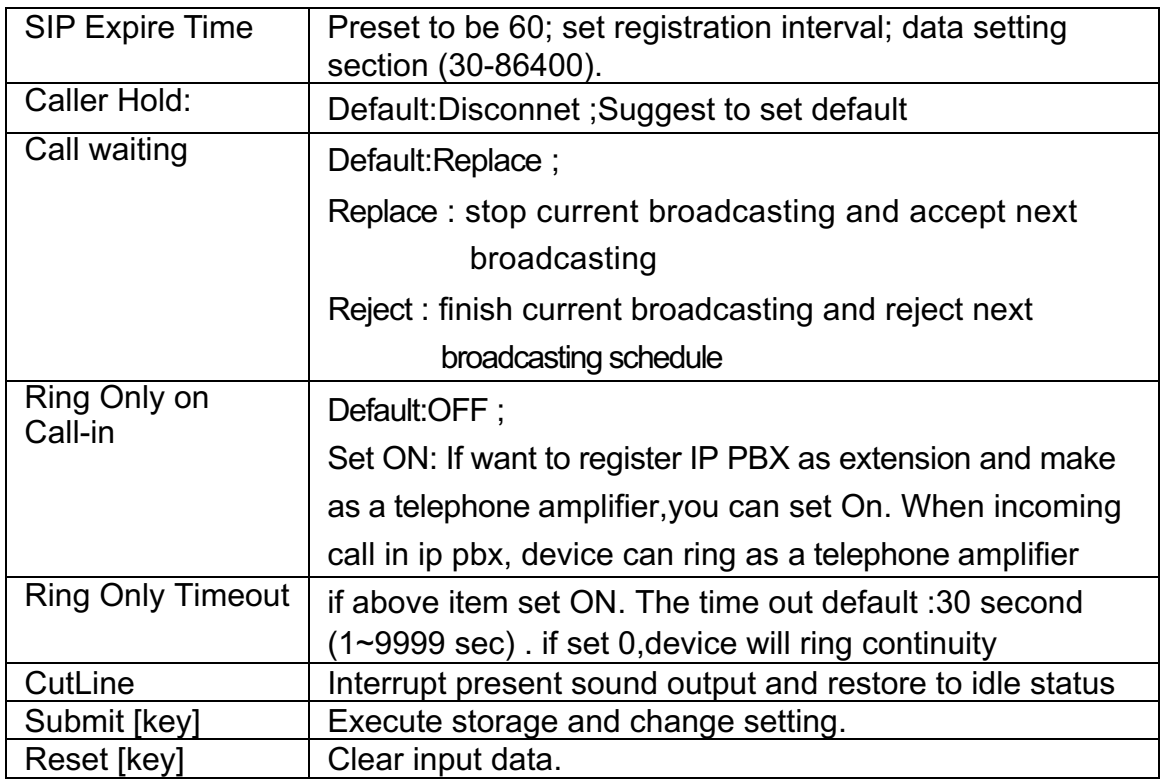

#### **10.Update**

#### **10.1 New Firmware**

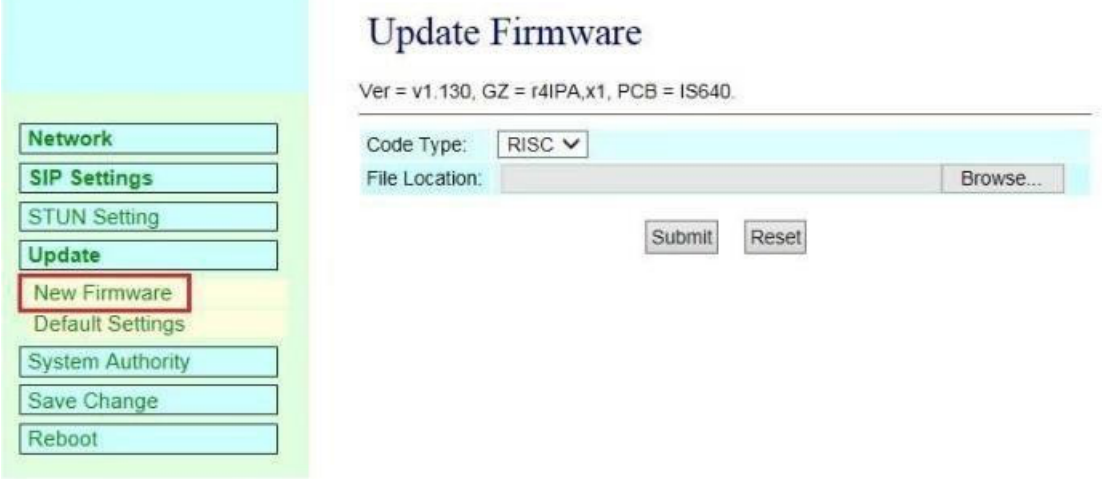

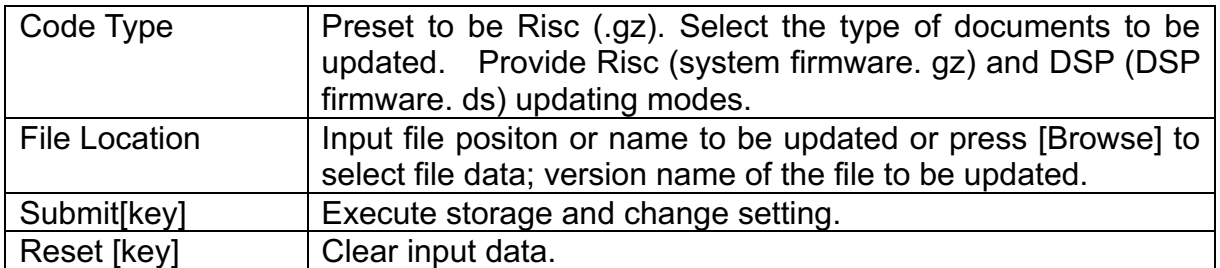

Step 1: click [Updte->New Firmware] on the surface to enter [Update Firmware], to set version to be updated and select Code Type: Risc, then set File Location data, to set [Broswe] key (as shown in the following picture).

### **Update Firmware**

Ver = v1.130, GZ = r4IPA, x1, PCB = IS640.

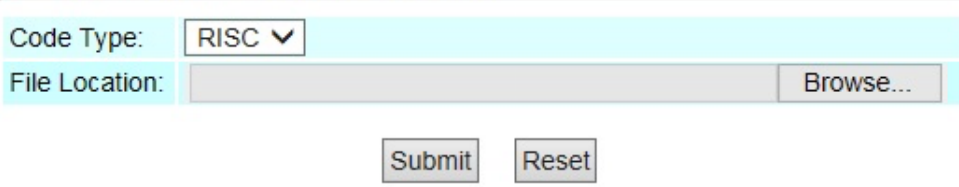

Step 2: enter [select file] interface, to select [gz] file to be updated [for example, VP5110 70105.gz], and then press [open] (as shown in the following picture), to return to the main interface.

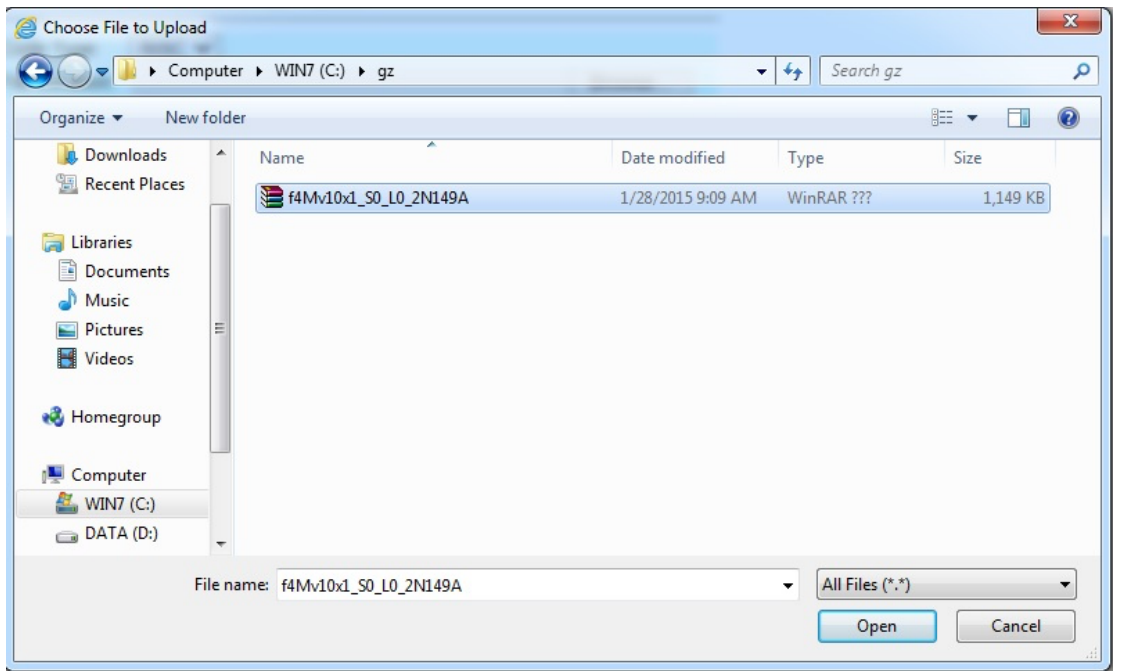

Step 3: back to [Update Firmware], wherein [File Location] has data to be updated if it is confirmed to be correct; please press [Submit] to start updating (as shown in the following picture).

#### **Update Firmware**

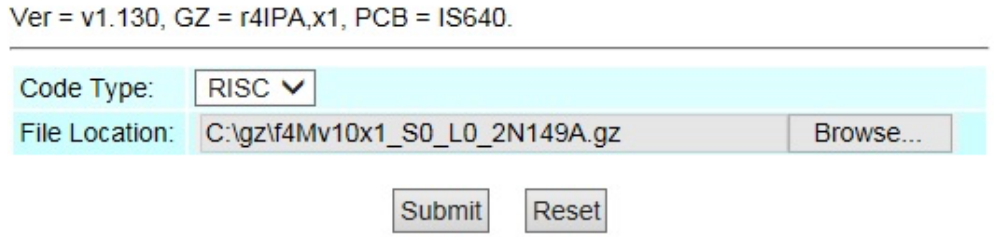

Step 4: enter [information prompt] picture,showing [please do not pull out power supply equipment at random in version updating, the updating time is about 3 minutes] (as shown in the following picture).

## Note Information

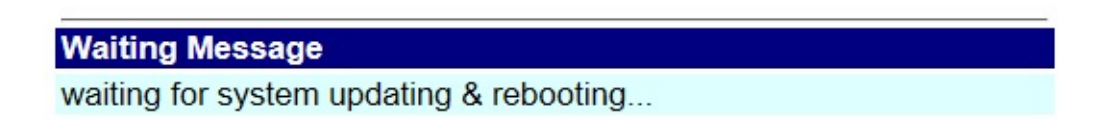

Step 5: back to the main interface after firmware updating, please press [reload (F5)].Conduct other settings.

#### **10.2 Default Setting**

Restore Default Setting provides data content of all change setting (not containing data in Network) to restore default setting value; the system will automatically restart.

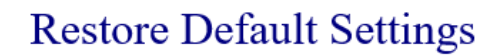

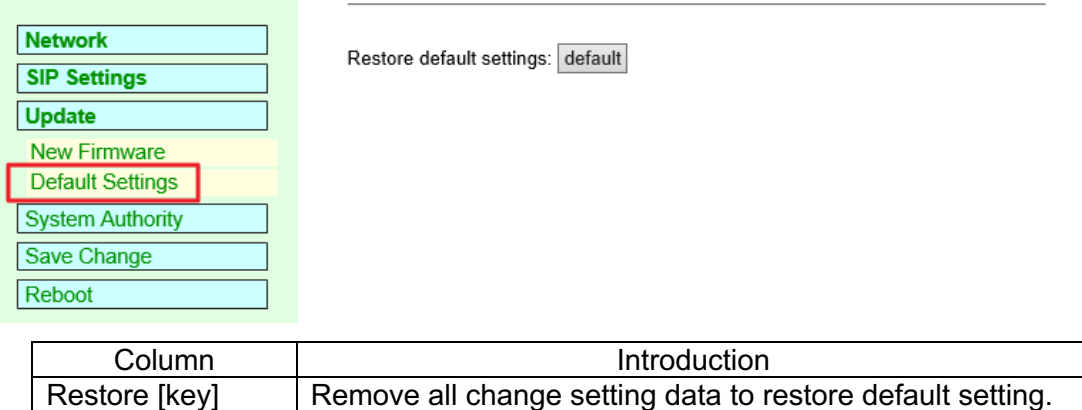

Step 1: click [Update $\rightarrow$ Default Setting] in the main interface to enter [Restore Default Settings]. Please press [Restore] to restore default, to clear all settings and restart the equipment automatically (as shown in the following ficture).

## **Restore Default Settings**

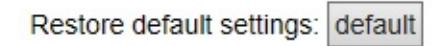

Step 2: enter the informatoin prompt interface to finish clear setting and restart the system, please wait (as shown in the following picture).

## Note Information

#### **Booting** Please wait for a moment while rebooting ...

Step 3: back to the main interface after starting up, please press [reload (F5)] Conduct other settings.

#### **11. System Authority**

Set system authority

## **System Authority**

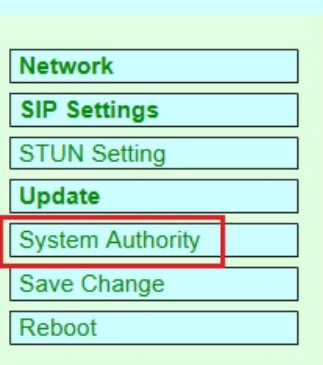

#### New username: New password: Confirmed password:

Submit Reset

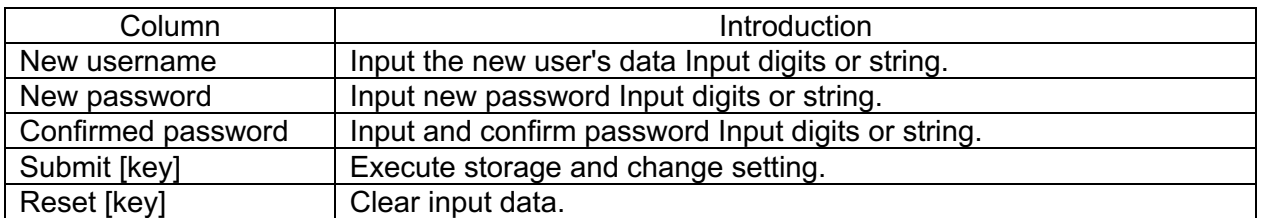

#### **12. Save Change**

Save Changes provides save changes setting and restart system automatically.

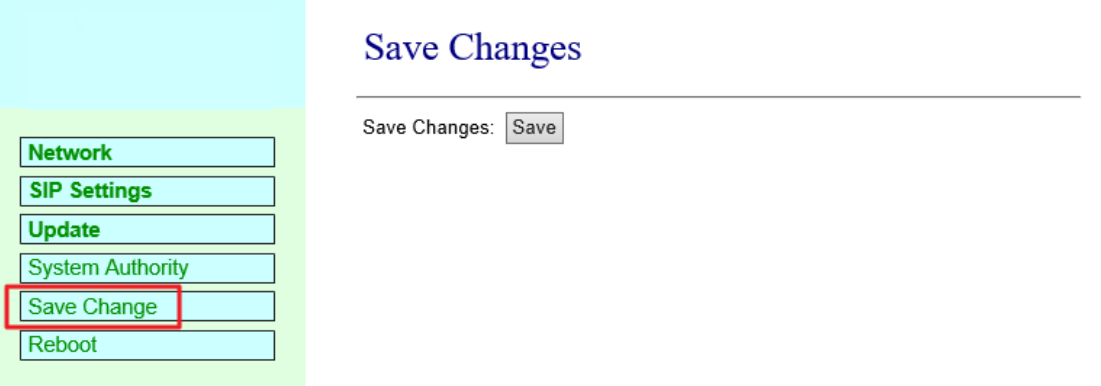

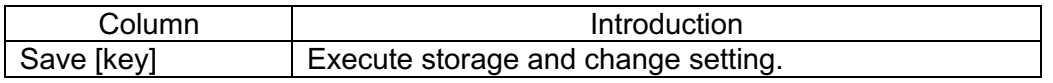

#### **13.Reboot**

Reboot System interface provides manual reboot.

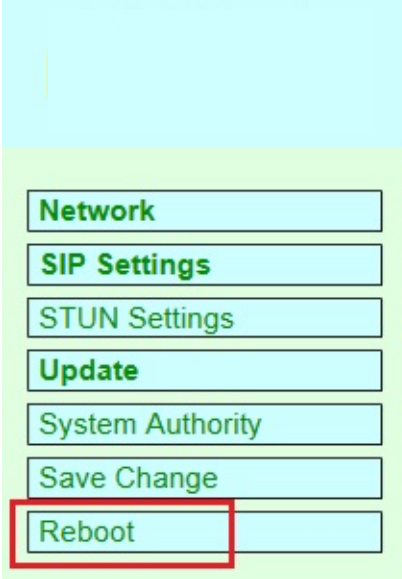

#### Reboot System

Reboot system: Reboot

Step 1: click [Reboot] in the main interface to enter [Reboot System] and then press [Reboot] to reboot the system (as shown in the following picture).

#### **Reboot System**

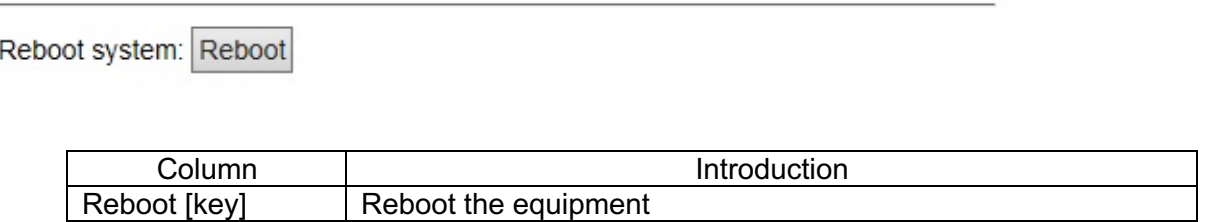

Step 2: enter the information prompt interface, showing that the system is rebooting, please wait (as shown in the following picture); do not pull out power supply equipment at random at the moment.

## Note Information

**Booting** Please wait for a moment while rebooting ...

Step 3: back to the main interface after starting up, please press [reload (F5)] to conduct other environment settings.